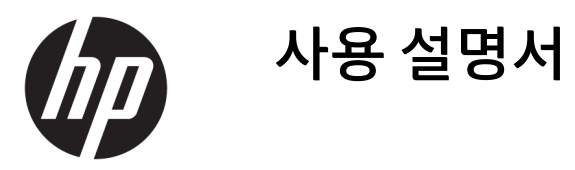

**요약**

이 설명서에서는 구성 요소, 전원 관리, 보안, 백업 및 기타 정보를 설명합니다.

© Copyright 2021 HP Development Company, L.P.

Chrome, Chrome OS, Chromebook, Google 및 Google 드라이브는 Google LLC의 상표입니다. Windows는 미국 및/또는 기타 국가에서 Microsoft Corporation의 등록 상표 또는 상표입 니다. microSD 로고 및 microSD는 SD-3C LLC의 상표입니다. USB Type-C® 및 USB-C®는 USB Implementers Forum의 등록 상표입니다. DisplayPort™ 및 DisplayPort™ 로고는 미국 및 다른 국가 VESA®(Video Electronics Standards Association)의 상표입니다.

초판: 2021년 2월

문서 일련 번호: M44976-AD1

#### **제품 고지 사항**

본 설명서에서는 대부분의 모델에 공통되는 기 능을 설명합니다. 컴퓨터 모델에 따라 일부 기 능이 지원되지 않을 수 있습니다.

#### **소프트웨어 약관**

이 컴퓨터에 사전 설치된 소프트웨어 제품을 설치, 복사, 다운로드 또는 사용하는 경우 HP EULA(최종 사용자 사용권 계약) 약관에 동의하 는 것이 됩니다. 본 사용권 조항에 동의하지 않 는 경우 유일한 구제 수단으로 사용하지 않은 상태의 제품(하드웨어 및 소프트웨어)을 14일 이내에 반품하여 해당 판매자의 환불 정책 조 건에 따라 전액 환불받을 수 있습니다.

추가 정보가 필요하거나 컴퓨터 가격의 전액 환불을 요청하려면 해당 판매자에게 문의하십 시오.

### **안전 경고 고지 사항**

설명에 따라 실행하여 열로 인한 부상이나 컴퓨터 과열의 가능성을 줄입니다.

**경고!** 열로 인한 부상이나 컴퓨터 과열의 가능성을 줄이기 위해 무릎 위에 직접 컴퓨터를 놓거나 컴퓨터 통 풍구를 막지 않도록 하십시오. 딱딱하고 평평한 표면 위에서만 컴퓨터를 사용하십시오. 주위의 프린터(선택 사양)와 같은 다른 딱딱한 물체 또는 침구, 천, 의류와 같은 부드러운 물체가 통풍을 방해하지 않도록 하십시 오. 또한 작동 중에는 피부나 침구, 천, 의류와 같은 부드러운 표면에 AC 어댑터가 닿지 않도록 하십시오. 이 컴 퓨터와 AC 어댑터는 해당 안전 표준에 정의된 사용자가 접촉할 수 있는 표면 온도 제한을 준수합니다.

# 목차

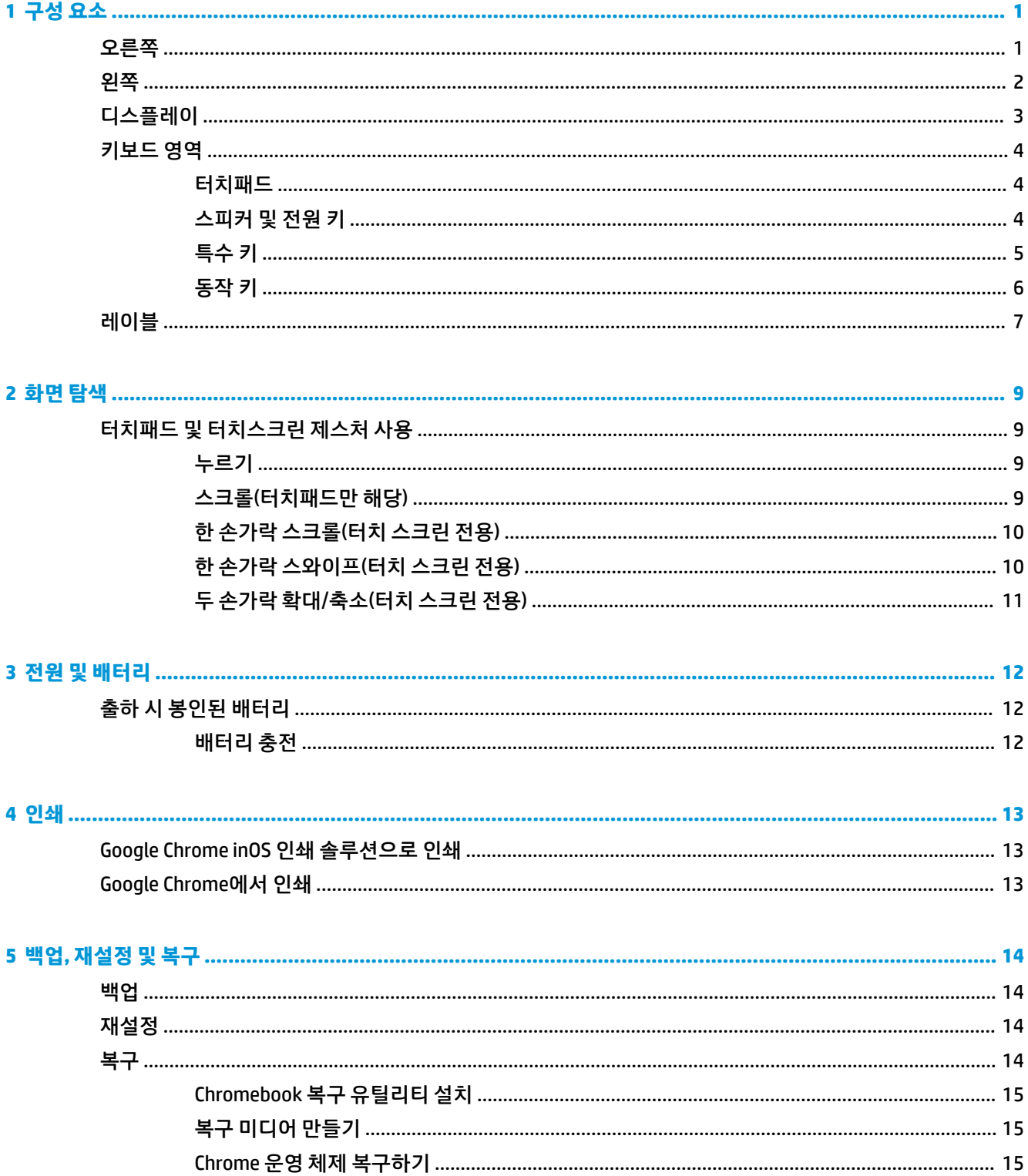

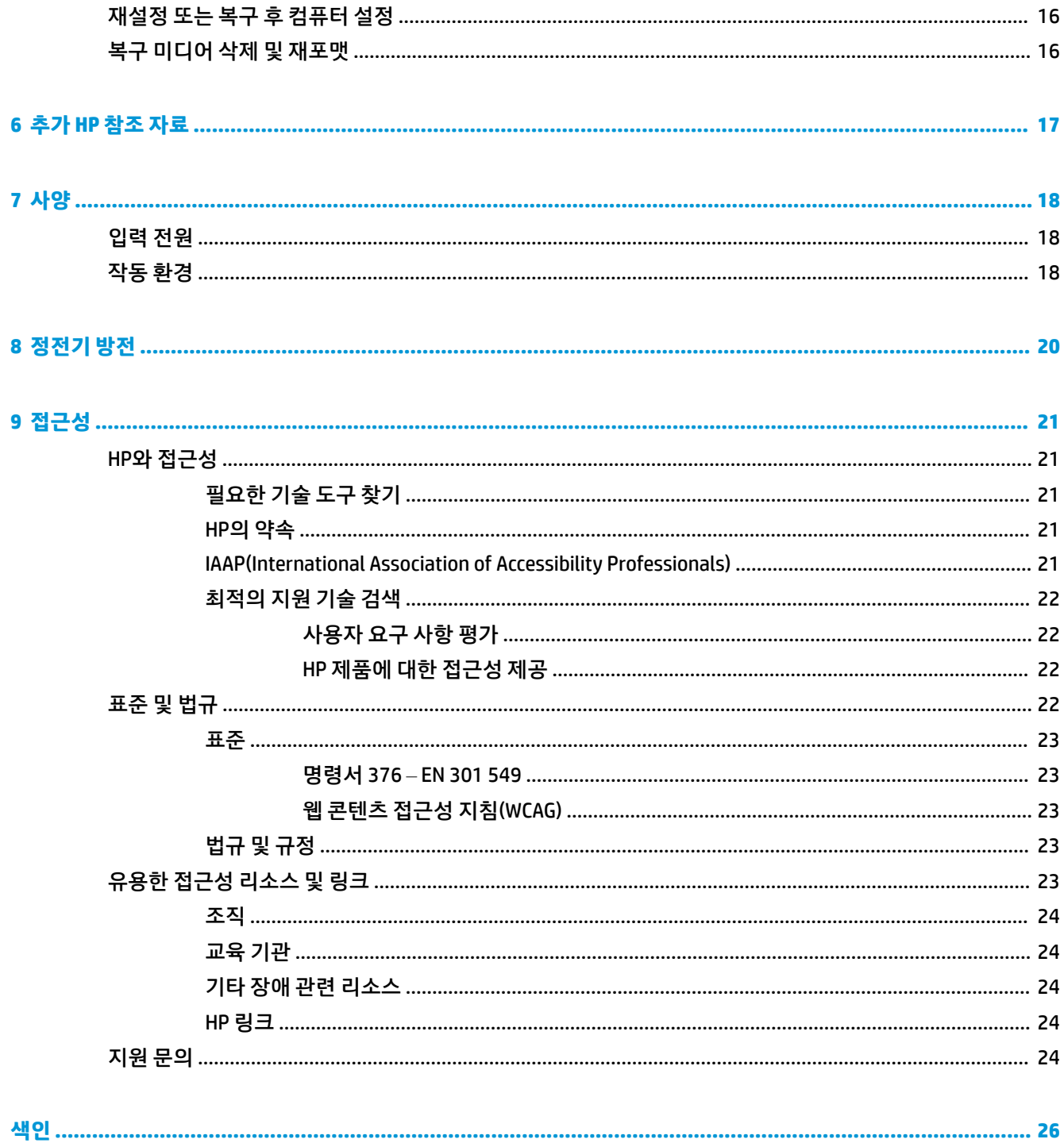

# <span id="page-6-0"></span>**1 구성 요소**

본 컴퓨터는 최고 등급의 구성 요소를 갖추고 있습니다. 이 장에서는 구성 요소의 위치 및 작동 방식에 대한 세부 내용을 제공합니다.

## **오른쪽**

그림 및 표를 사용하여 컴퓨터 오른쪽의 구성 요소를 식별합니다.

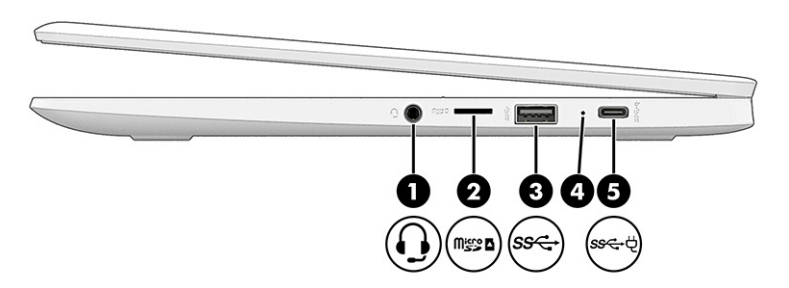

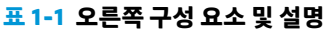

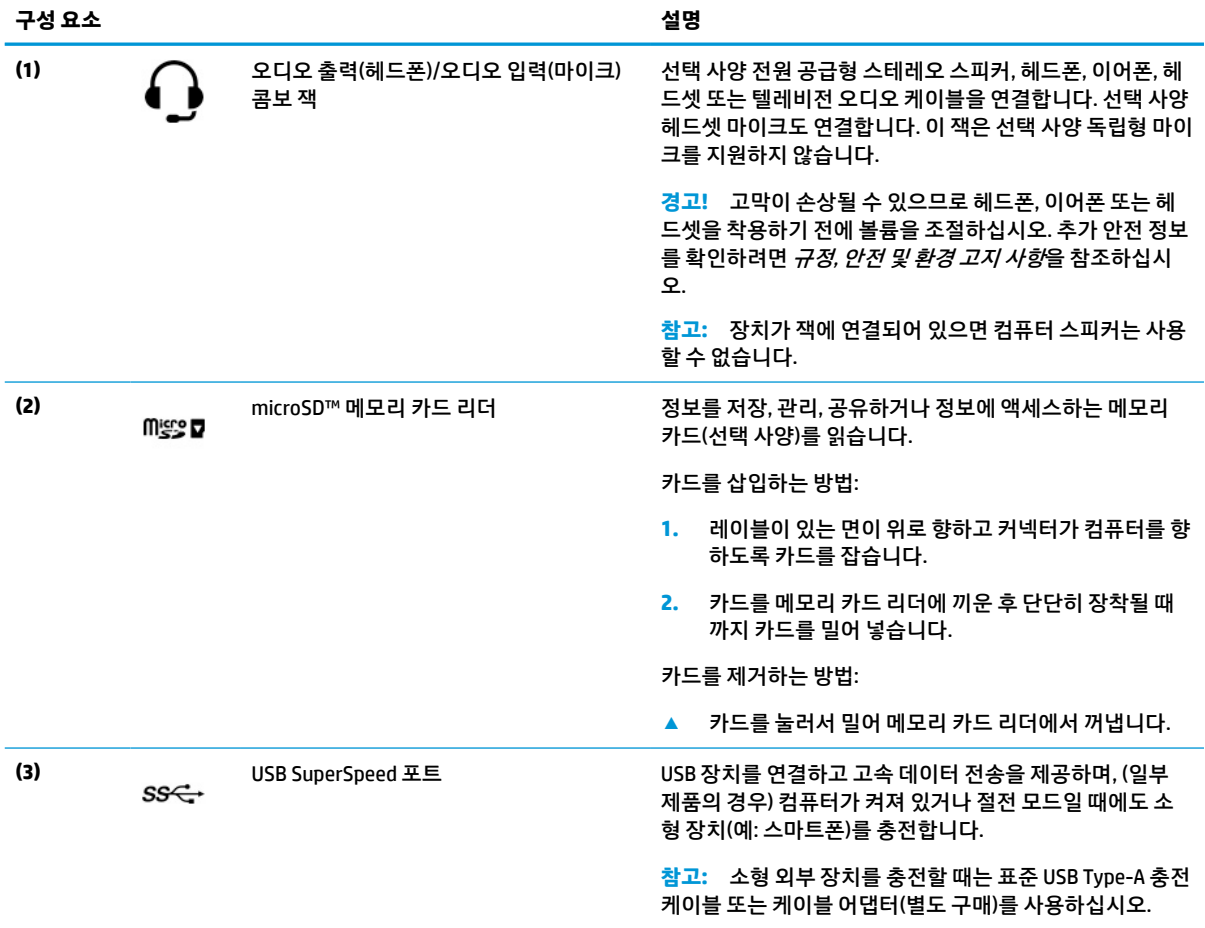

#### <span id="page-7-0"></span>**표 1-1 오른쪽 구성 요소 및 설명 (계속)**

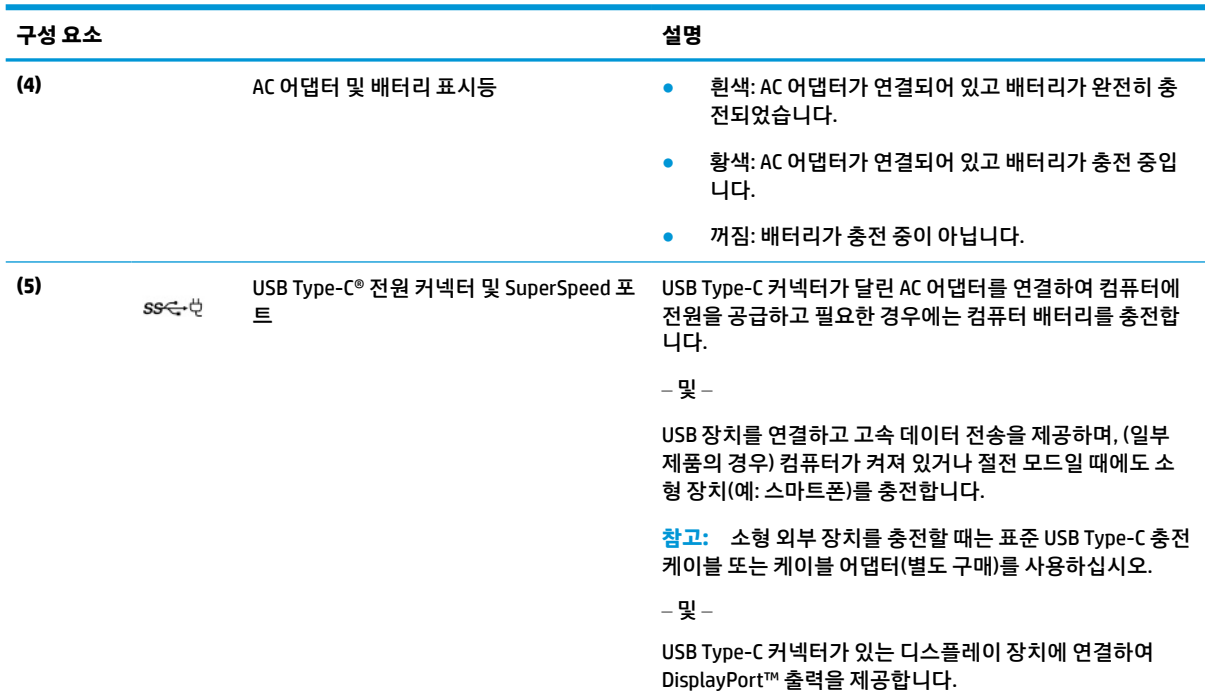

## **왼쪽**

그림과 표를 사용하여 컴퓨터 왼쪽 구성 요소를 식별합니다.

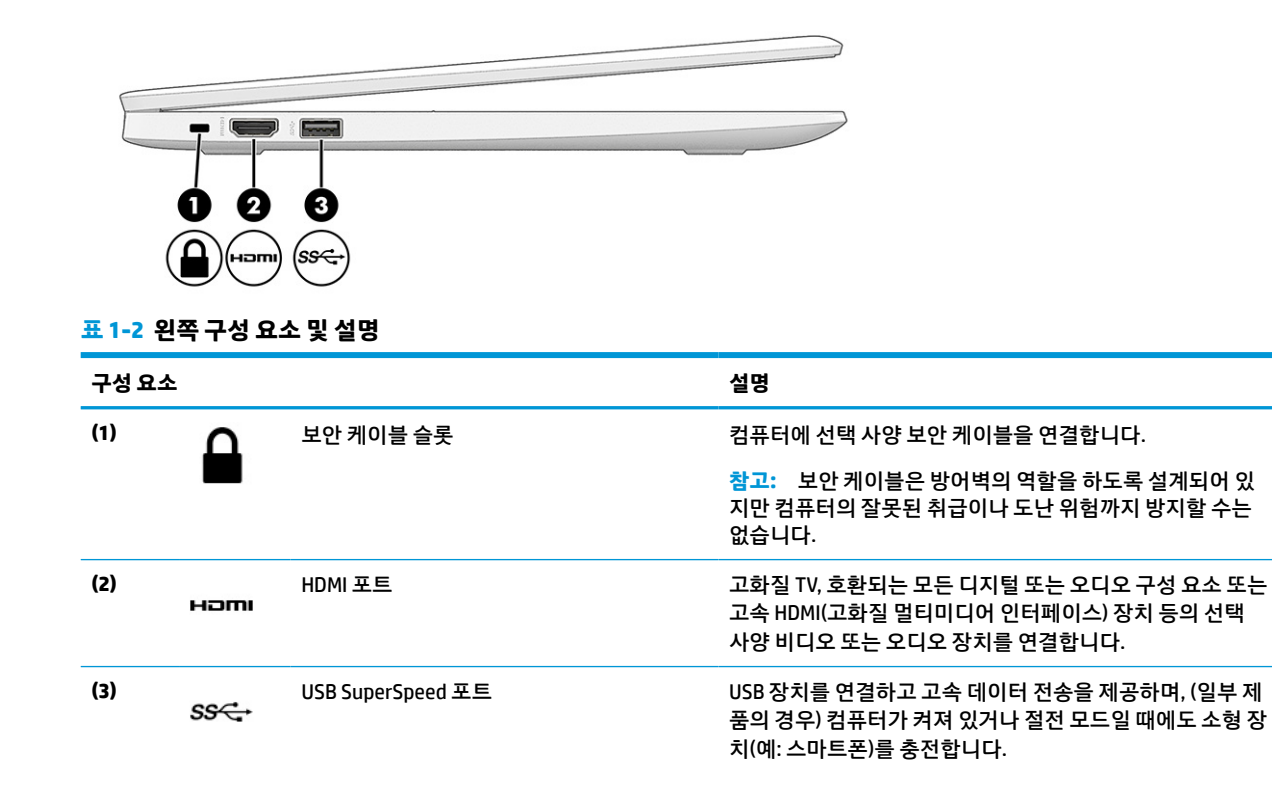

<span id="page-8-0"></span>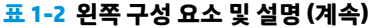

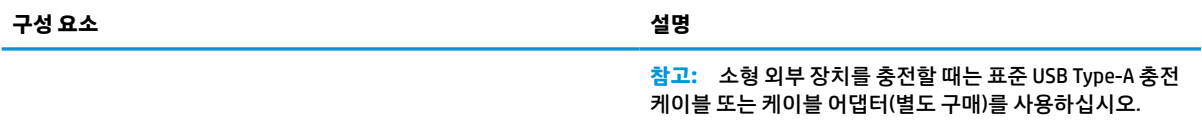

# **디스플레이**

그림과 표를 사용하여 디스플레이의 구성 요소를 식별합니다.

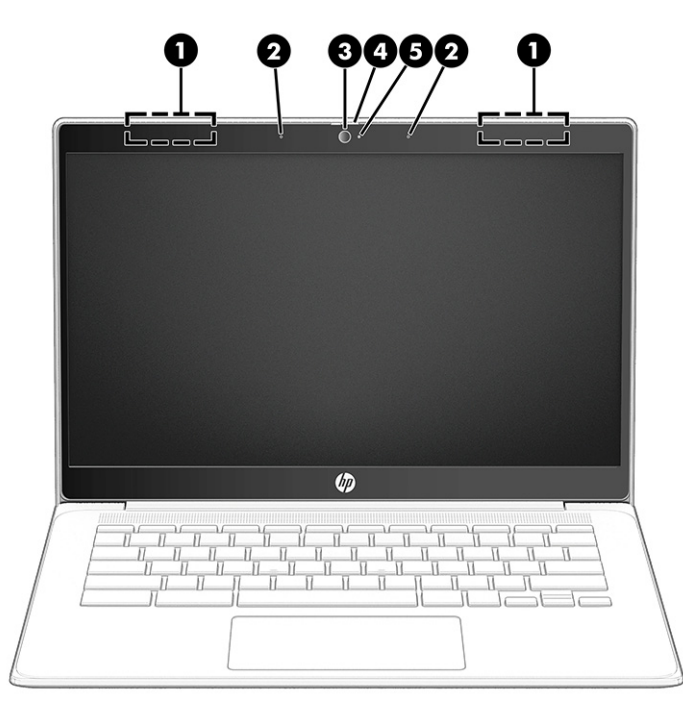

#### **표 1-3 디스플레이 구성 요소 및 설명**

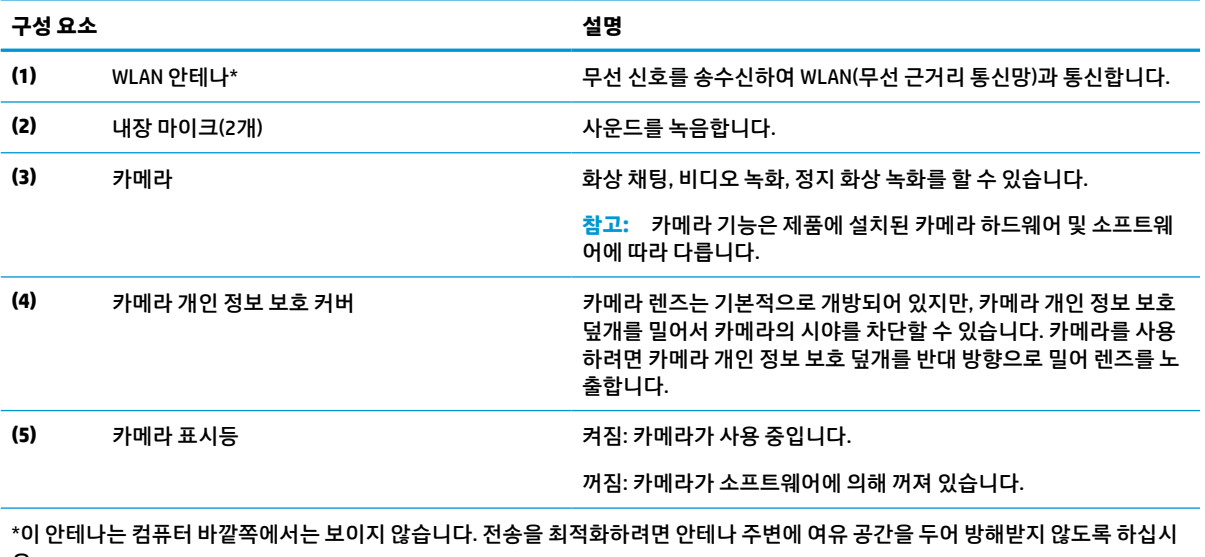

오.

무선 규정 고지 사항을 확인하려면 해당 국가 또는 지역에 적용되는 규정*,* 안전 및 환경 고지사항 섹션을 참조하십시오.

# <span id="page-9-0"></span>**키보드 영역**

키보드는 언어에 따라 다를 수 있습니다.

### **터치패드**

여기에서는 터치패드 설정 및 구성 요소에 대해 설명합니다.

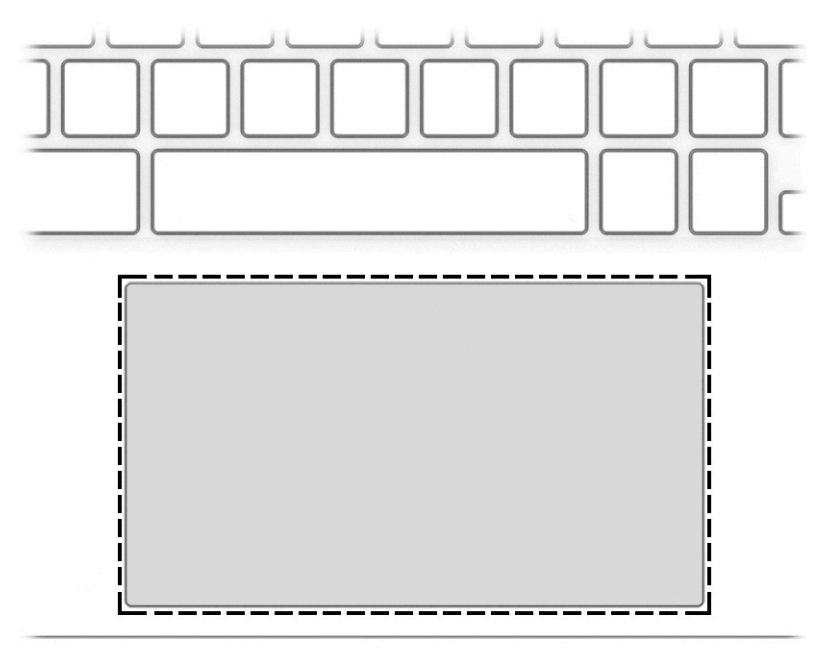

#### **표 1-4 터치패드 구성 요소 및 설명**

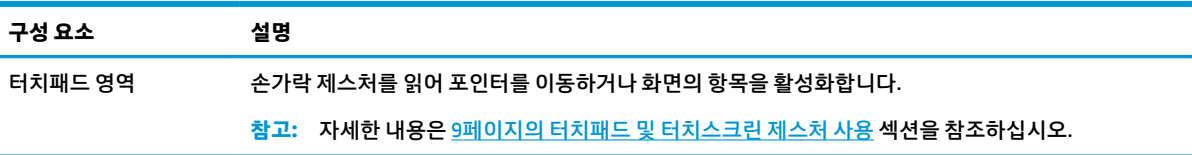

## **스피커 및 전원 키**

그림과 표를 사용하여 스피커 및 전원 키를 식별합니다.

<span id="page-10-0"></span>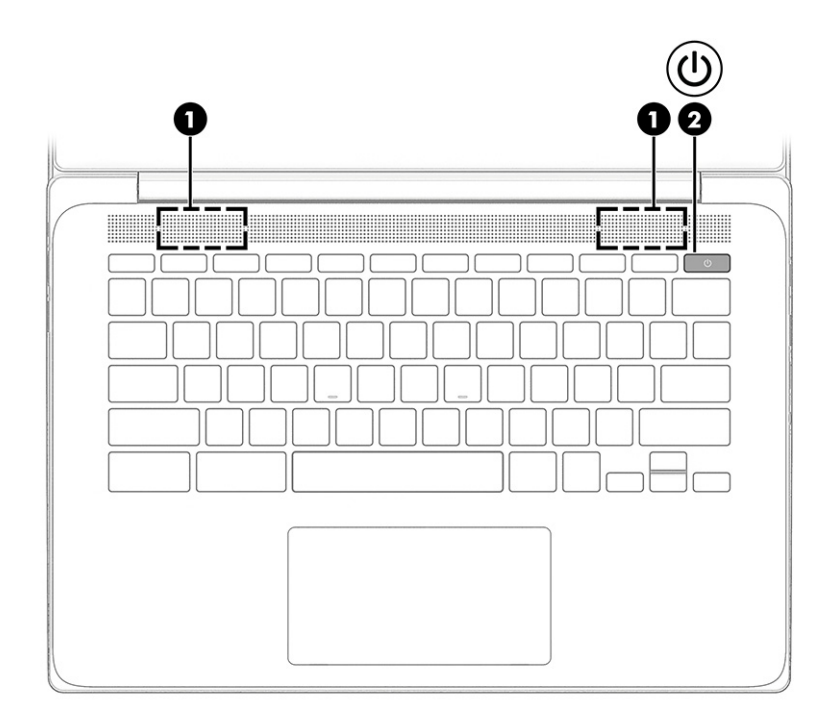

**표 1-5 스피커, 전원 키 및 설명**

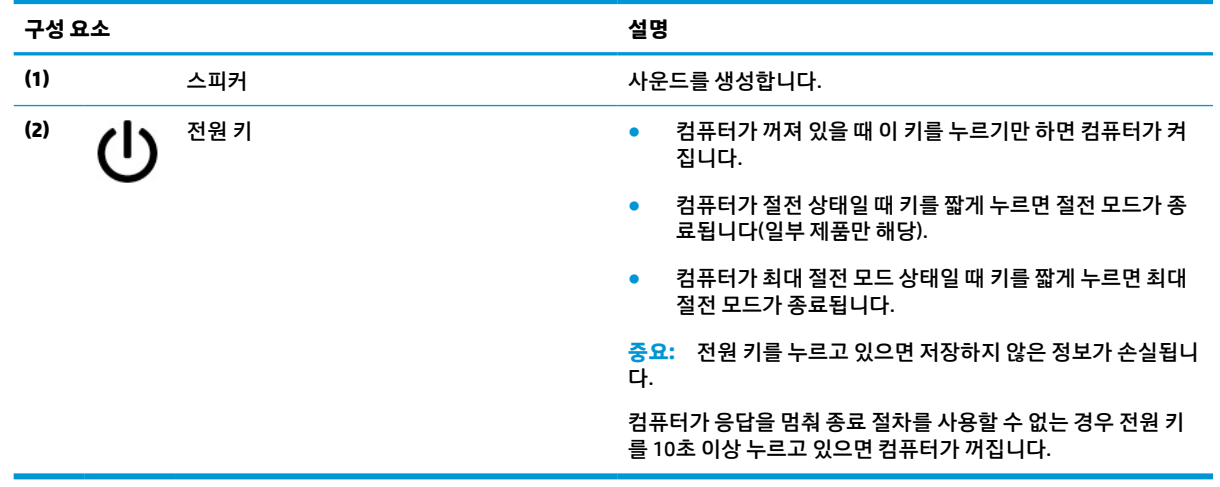

### **특수 키**

그림과 표를 사용하여 특수 키의 위치를 찾습니다.

<span id="page-11-0"></span>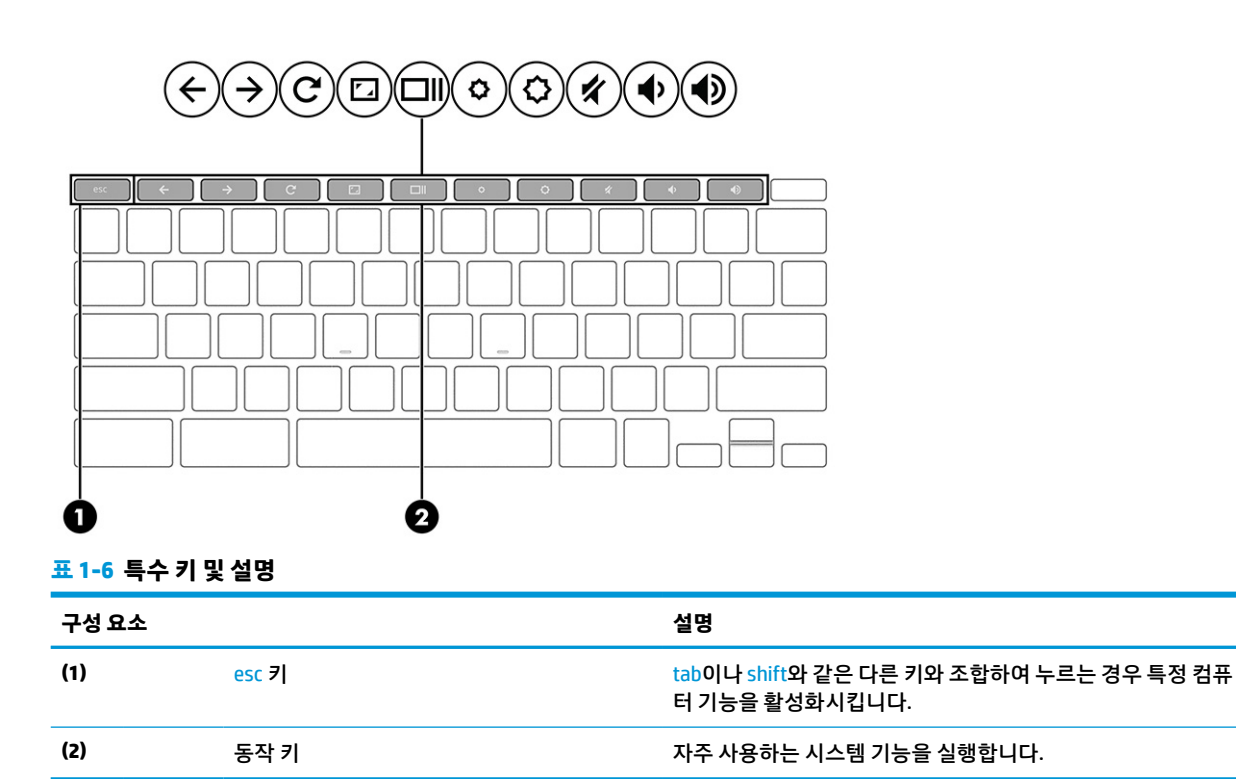

### **동작 키**

동작 키는 특정 기능을 수행하며 컴퓨터마다 다릅니다. 컴퓨터에 어떤 키가 있는지 확인하려면 키보드의 아 이콘을 찾아 이 표의 설명과 대조해야 합니다.

**▲** 동작 키를 사용하려면 해당 키를 길게 누릅니다.

동작 키와 키보드 단축키에 대한 자세한 정보는 <https://support.google.com/chromebook/answer/183101>을 참조하십시오. 페이지 하단에서 언어를 선택합니다.

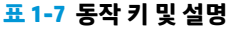

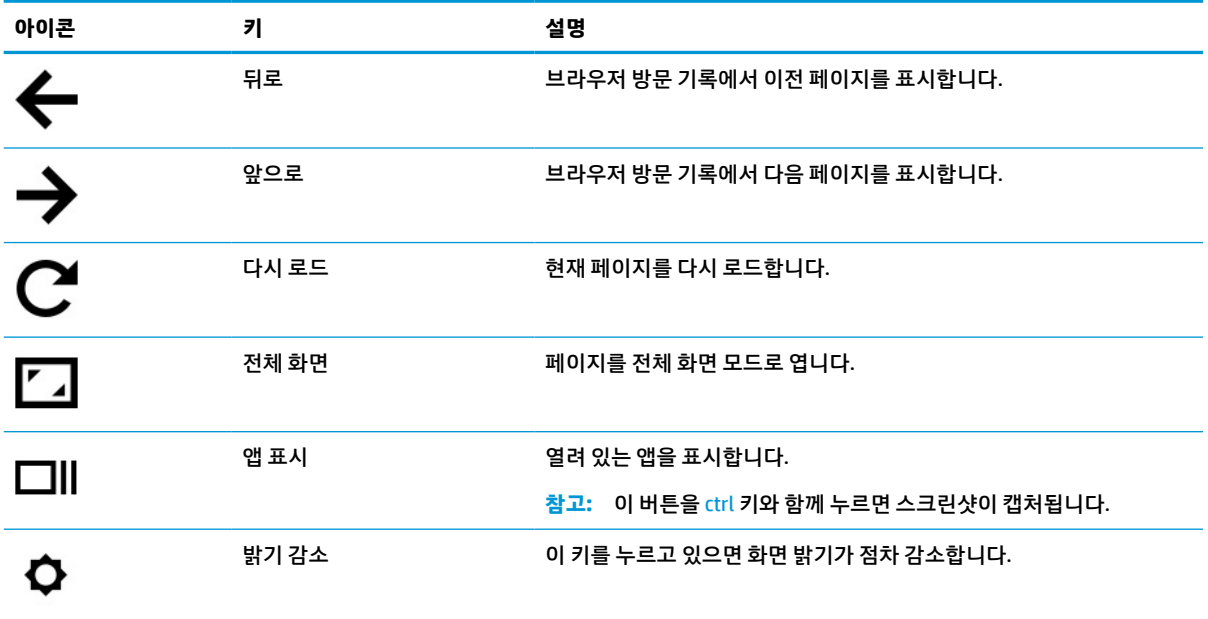

#### <span id="page-12-0"></span>**표 1-7 동작 키 및 설명 (계속)**

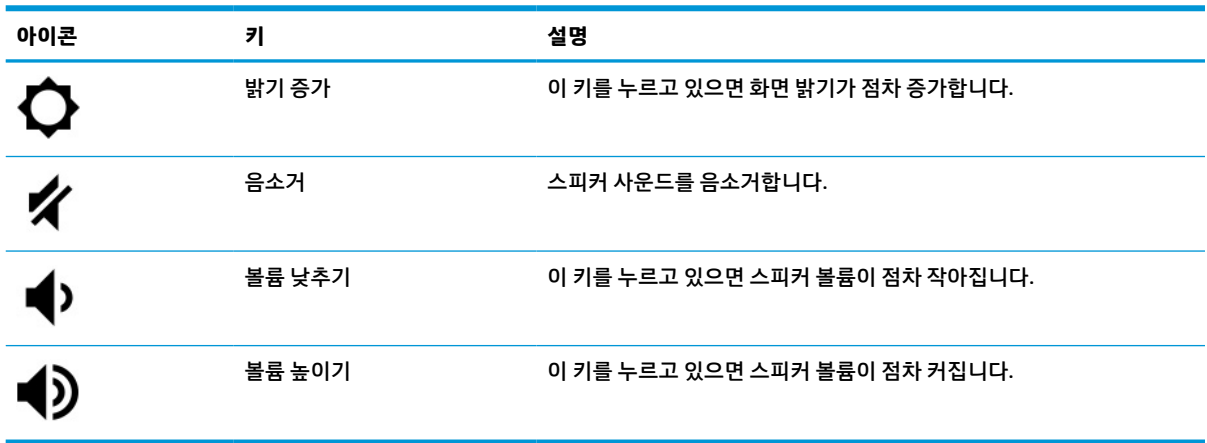

### **레이블**

컴퓨터에 부착된 레이블에는 시스템 문제를 해결하거나 컴퓨터를 휴대하고 해외여행을 할 경우에 필요한 정 보가 있습니다. 레이블은 용지 형태로 되거나 제품에 인쇄될 수 있습니다.

- **중요:** 이 섹션에서 설명한 레이블은 다음 위치에서 확인할 수 있습니다. 컴퓨터의 밑면, 배터리 베이 내부, 아래쪽 덮개 아래, 디스플레이 뒷면 또는 태블릿 받침대 아래.
	- 서비스 레이블—컴퓨터를 식별하기 위한 중요한 정보를 제공합니다. 지원팀에 문의하는 경우 일련 번 호, 제품 번호 또는 모델 번호를 물어볼 수 있습니다. 지원팀에 문의하기 전에 이러한 정보를 찾습니다.

서비스 레이블은 다음 예 중 하나와 비슷합니다. 사용 중인 컴퓨터의 서비스 레이블과 가장 일치하는 그 림을 참조하십시오.

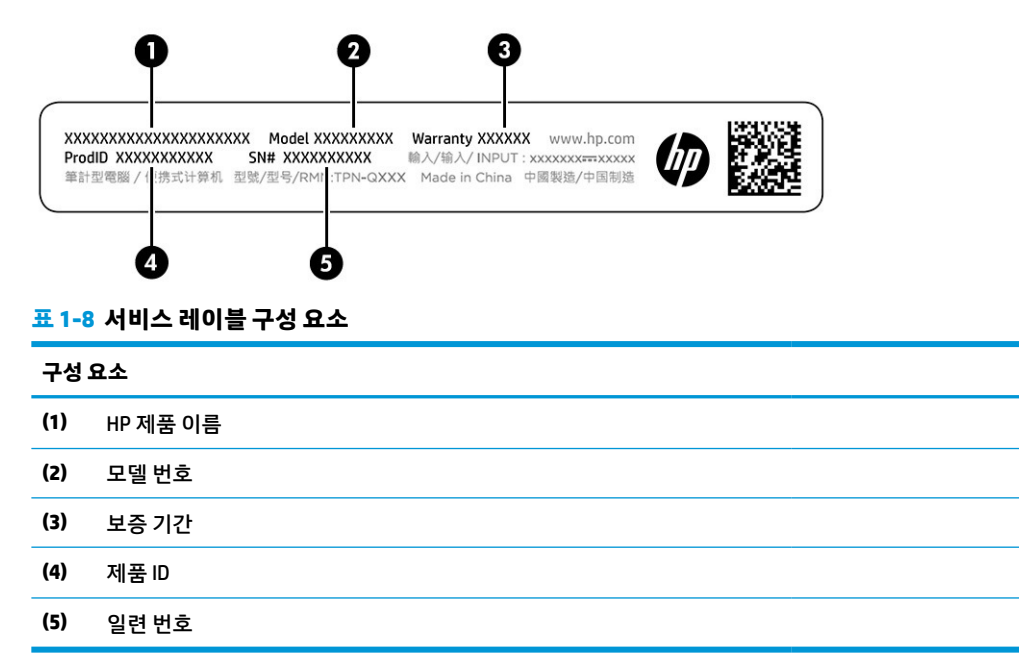

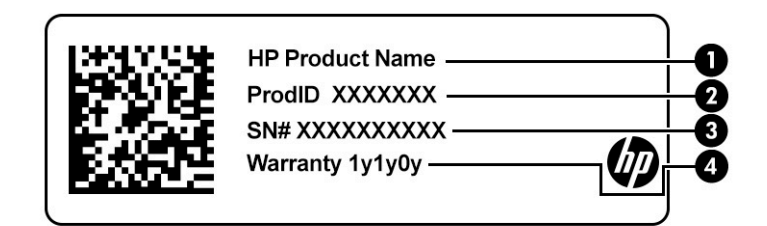

#### **표 1-9 서비스 레이블 구성 요소**

**구성 요소**

- **(1)** HP 제품 이름
- **(2)** 제품 ID
- **(3)** 일련 번호
- **(4)** 보증 기간
- 규정 레이블—컴퓨터에 대한 규정 정보를 제공합니다.
- 무선 인증 레이블—무선 장치(선택 사양)에 대한 정보와 장치 사용이 승인된 국가/지역에서 필요한 승 인 마크가 표시되어 있습니다.

# <span id="page-14-0"></span>**2 화면 탐색**

컴퓨터 모델에 따라 한 가지 이상의 방법을 사용하여 컴퓨터 화면을 탐색할 수 있습니다.

- 컴퓨터 화면에서 바로 터치 제스처 사용
- 터치패드에서 터치 제스처 사용

# **터치패드 및 터치스크린 제스처 사용**

터치패드를 사용하면 간단한 터치 제스처로 컴퓨터 화면을 탐색하고 포인터를 제어할 수 있습니다. 터치스 크린을 탐색하려면(일부 제품만 해당), 이 장에 설명된 제스처를 사용하여 스크린을 직접 터치합니다.

**누르기**

누르기 또는 두 번 누르기 제스처를 사용하여 화면에서 항목을 선택하거나 엽니다.

화면에서 항목을 가리킨 다음, 한 손가락으로 터치패드 영역이나 터치스크린을 눌러 해당 항목을 선택 합니다. 두 번 눌러 엽니다.

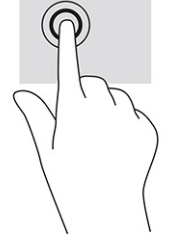

두 손가락으로 터치패드 영역이나 터치스크린을 눌러 컨텍스트 메뉴를 불러 옵니다.

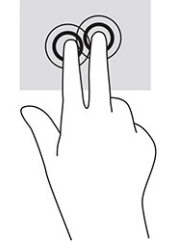

### **스크롤(터치패드만 해당)**

스크롤은 페이지나 이미지를 위아래로 또는 옆으로 이동할 때 유용합니다. 보려는 콘텐츠가 왼쪽이나 오른 쪽에 더 남아 있는 경우 두 손가락으로 왼쪽이나 오른쪽으로 스크롤하여 화면을 스크롤하거나, 웹 브라우저 기록을 통해 앞뒤로 이동할 수 있습니다.

● ○ 손가락 두 개를 약간 벌려 터치패드 영역 위에 놓고 손가락을 위아래 또는 좌우로 끕니다.

**참고:** 스크롤 속도는 손가락 빠르기에 따라 결정됩니다.

<span id="page-15-0"></span>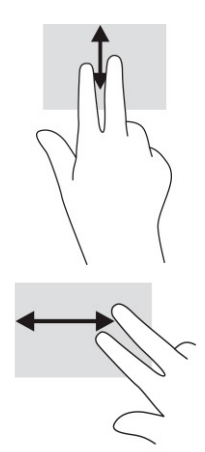

Chrome에서 열려 있는 탭 간에 스크롤하려면, 터치패드 영역 위에서 세 손가락을 좌우로 밉니다.

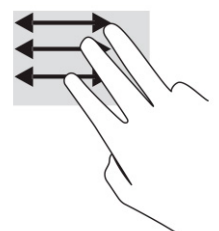

### **한 손가락 스크롤(터치 스크린 전용)**

한 손가락을 사용해 왼쪽 또는 오른쪽으로 스크롤하면 웹 브라우저 기록 간에 이동합니다.

● 터치 스크린에 손가락을 갖다 대고 왼쪽 또는 오른쪽으로 끌어옵니다.

**참고:** 스크롤 속도는 손가락 속도로 조절합니다.

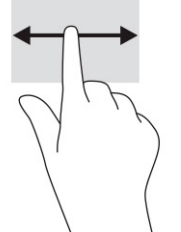

### **한 손가락 스와이프(터치 스크린 전용)**

한 손가락으로 위로 살짝 밀거나 실행기를 표시합니다. 실행기 목록에는 사용자가 쉽게 찾을 수 있도록 자주 사용하는 앱의 바로 가기가 있습니다.

● 화면 하단에 손가락을 놓고 빠르게 조금 밀어 올린 후 손가락을 뗍니다.

<span id="page-16-0"></span>

### **두 손가락 확대/축소(터치 스크린 전용)**

두 손가락 확대/축소를 사용하여 이미지나 텍스트를 축소하거나 확대할 수 있습니다.

- 손가락 두 개를 벌려 터치 스크린 위에 놓고 손가락을 모으면 축소됩니다.
- 손가락 두 개를 모아 터치 스크린 위에 놓고 손가락을 벌리면 확대됩니다.

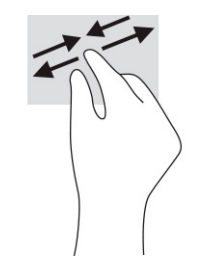

# <span id="page-17-0"></span>**3 전원 및 배터리**

본 컴퓨터는 배터리 전원 또는 외부 전원으로 작동할 수 있습니다. 컴퓨터가 배터리 전원으로 작동 중이고 외 부 전원 공급원을 사용하여 배터리를 충전할 수 없는 경우 배터리 충전 상태를 모니터링하고 전원을 절약하 는 것이 중요합니다.

# **출하 시 봉인된 배터리**

이 제품에서는 배터리를 쉽게 교체할 수 없습니다. 배터리를 분리하거나 교체하는 경우 보증 기간에 영향을 줄 수 있습니다. 배터리의 충전이 오래가지 않는 경우 지원 부서에 문의하십시오.

사용 수명이 끝난 배터리를 일반 가정용 쓰레기와 함께 버리지 마십시오. 배터리 폐기에 대한 사용자 지역의 법률과 규정을 따르십시오.

### **배터리 충전**

컴퓨터를 외부 전원에 연결하면 배터리가 충전되기 시작합니다.

- **1.** AC 어댑터를 컴퓨터에 연결합니다.
- **2.** AC 어댑터 및 배터리 표시등을 확인하여 배터리가 충전되고 있는지 확인합니다. 이 표시등은 컴퓨터의 오른쪽 또는 왼쪽에 있는 전원 커넥터 옆에 있습니다.

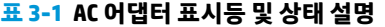

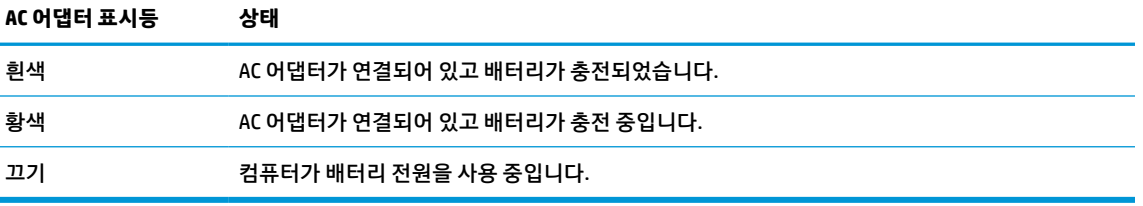

**3.** 배터리를 충전하는 동안에는 AC 어댑터 및 배터리 표시등이 흰색으로 바뀔 때까지 AC 어댑터를 연결된 상태로 유지합니다.

# <span id="page-18-0"></span>**4 인쇄**

컴퓨터에서 인쇄하는 방법은 여러 가지입니다.

- Google® ChromeTM inOS 인쇄 솔루션을 사용하여 인쇄합니다.
- Google Chrome에서 Chrome용 HP Print 앱을 이용하여 인쇄합니다.
- **참고:** Chrome용 HP Print를 사용하는 경우에는 Google Chrome inOS 인쇄 솔루션을 사용하여 프린터를 등록 할 수 없습니다.

# **Google Chrome inOS 인쇄 솔루션으로 인쇄**

Google Chrome inOS 인쇄 솔루션은 Chromebook을 위한 기본 제공 인쇄 솔루션입니다. 2017년 이후에 생산 된 HP 프린터는 자동으로 지원됩니다. 자세한 내용은 Google Chrome 웹사이트를 참조하십시오.

- **1.** <https://support.google.com/chrome>로 이동합니다.
- **2.** 검색 아이콘을 선택하고 프린터 설정을 입력한 다음 **프린터 설정**을 선택합니다.
- **참고:** enter 키를 누르지 않습니다.
- **3.** 화면의 지침을 따릅니다.

# **Google Chrome에서 인쇄**

Google Chrome에서 인쇄하는 다른 방법을 보려면 Chrome용 HP Print 앱을 사용하십시오. Chrome 웹스토어 에서 Chrome용 HP Print 앱을 설치할 수 있습니다. 자세한 내용은 HP 웹사이트를 참조하십시오.

- **1.** <http://www.hp.com/support>로 이동합니다.
- **2.** 페이지 오른쪽 상단에 있는 검색 아이콘을 선택하고 Chrome용 HP Print를 사용하여 인쇄를 입력 한 다음 enter를 누릅니다.
- **3.** 화면의 지침을 따릅니다.

# <span id="page-19-0"></span>**5 백업, 재설정 및 복구**

이 장에서는 개인 데이터를 백업하고, 컴퓨터를 출고 시 기본 상태로 재설정하고, Chromebook 복구 유틸리티 를 사용하여 운영 체제를 복구하는 일반적인 절차에 대한 정보를 제공합니다.

# **백업**

선택 사양인 USB 플래시 드라이브나 SD 메모리 카드 또는 Google Drive™를 통해 데이터를 백업할 수 있습니 다.

백업 생성에 대해 자세히 알아보려면 <http://www.support.google.com>으로 이동합니다.

### **재설정**

데이터 초기화를 하면 다운로드 폴더에 있는 파일을 포함하여 컴퓨터 하드 드라이브의 정보가 삭제됩니다. 초기화하기 전에 선택 사양인 USB 플래시 드라이브나 SD 메모리 카드 또는 Google 드라이브에 파일을 백업 합니다. 컴퓨터 출하 시로 초기화하면 해당 위치의 파일은 삭제되지 않습니다.

다음과 같은 경우에 컴퓨터를 재설정할 수 있습니다:

- "이 Chrome 장치를 재설정하십시오."라는 메시지가 표시됩니다.
- 사용자 프로파일 또는 설정에 문제가 있습니다.
- 컴퓨터를 다시 시작했는데 여전히 제대로 작동하지 않으면 다음 절차를 따르십시오.
- 컴퓨터의 소유자를 변경하고자 합니다.

컴퓨터 재설정 방법:

- **1. 설정** 메뉴 아래에서 **고급**을 선택합니다.
- **2. Powerwash** 섹션에서 **Powerwash**를 선택합니다.
- **3. 재시작**을 선택합니다.
- **4.** 나타나는 창에서 **Powerwash**를 선택한 다음 **계속**을 선택합니다.
- **5.** 화면의 지시에 따라 컴퓨터를 재설정하고 Google 계정으로 로그인합니다.

**참고:** 컴퓨터를 재설정한 후 로그인한 계정은 소유자 계정으로 인식됩니다.

**6.** 재설정을 완료하면 컴퓨터를 설정해서 문제 해결 여부를 확인할 수 있습니다.

## **복구**

Chrome OS™가 제대로 작동하지 않으면 복구를 수행할 수 있습니다. 복구는 운영 체제, 소프트웨어 프로그램 및 원래 출하 시 설정으로 재설치합니다. 모든 계정에 대해 로컬로 저장된 파일 및 저장된 네트워크를 삭제합 니다. 시스템 복구는 Google 계정 및 Google 드라이브에 동기화된 데이터에 영향을 미치지 않습니다.

**중요:** 복구는 다운로드한 파일을 포함하여 컴퓨터 하드 드라이브의 모든 항목을 영구적으로 삭제합니다. 가능한 경우 컴퓨터를 복구하기 전에 해당 파일을 백업합니다.

<span id="page-20-0"></span>**참고:** 컴퓨터의 시스템 복구 수행에 대해 자세히 알아보려면 <http://www.support.google.com>으로 이동합 니다.

복구 프로세스를 시작하기 전에 다음과 같은 필수 사항을 수행해야 합니다.

- USB 플래시 드라이브 또는 SD 메모리 카드 용량이 4GB 이상 되어야 합니다. 모든 데이터는 복구 미디어 를 만드는 과정에서 저장 장치로부터 지워지기 때문에 시작하기 전에 모든 파일을 백업해야 합니다.
- 인터넷을 사용할 수 있는 컴퓨터. 컴퓨터의 관리자 권한도 있어야 합니다.
- 컴퓨터 AC 어댑터. 컴퓨터를 복구하는 동안 AC 전원에 연결해야 합니다.
- 화면에 "Chrome OS가 없거나 손상되었습니다"라는 메시지가 표시됩니다. 이 메시지가 아직 표시되지 않은 경우 다음 절차를 수행하십시오.
	- 컴퓨터를 켜고 esc+f3 키를 길게 누른 후 전원 키를 누릅니다. 컴퓨터가 다시 시작되면 화면에 "Chrome OS가 없거나 손상되었습니다"라는 메시지가 표시됩니다.

### **Chromebook 복구 유틸리티 설치**

Chromebook™ 복구 유틸리티는 출하 시 설치된 원래 운영체제 및 소프트웨어 프로그램을 복구합니다. Chrome 웹 스토어에서 모든 컴퓨터에 이 유틸리티를 설치할 수 있습니다.

Chromebook 복구 유틸리티 설치 방법:

**▲** Chrome 웹 스토어를 열고 Chrome 복구를 검색한 뒤 응용 프로그램 목록에서 **Chromebook 복구 유틸 리티**를 선택한 후 화면의 설명을 따릅니다.

### **복구 미디어 만들기**

복구 미디어를 사용하여 출하 시 설치된 원래 운영 체제 및 소프트웨어 프로그램을 복구할 수 있습니다.

복구 미디어를 만들려면 다음과 같이 하십시오.

**1.** 인터넷을 사용할 수 있는 컴퓨터를 켭니다.

**참고:** 컴퓨터에 관리자 권한이 있어야 합니다.

- **2. 런처** 아이콘을 선택한 다음 **모든 앱**을 선택합니다.
- **3.** 앱 창에서 **복구**를 선택한 다음 **시작하기**를 선택합니다.
- **4.** 화면의 지시에 따라 복구 미디어를 만듭니다.
- **참고:** 복구 미디어의 모든 데이터와 파티션이 삭제됩니다. 이 과정이 완료될 때까지 USB 플래시 드라 이브 또는 SD 메모리 카드를 뽑지 마십시오.

### **Chrome 운영 체제 복구하기**

생성한 복구 미디어를 사용하여 컴퓨터에 Chrome 운영 체제를 복구하려면 이 지침을 사용하십시오.

- **1.** 컴퓨터에 연결된 모든 외장 장치를 분리하고 전원 코드를 꽂은 후 컴퓨터의 전원을 켭니다.
- **2.** 복구 모드를 시작하려면 esc+f3을 길게 누른 후 전원 키를 누릅니다. "Chrome OS가 누락되었거나 손상 되었습니다" 화면이 나타나면, 복구 미디어를 컴퓨터에 삽입합니다. 복구 프로세스가 즉시 시작됩니다.
- **3.** Chrome 복구 미디어의 무결성이 확인될 때까지 기다립니다.

**참고:** 확인 프로세스 도중 복구를 취소할 경우 컴퓨터가 꺼질 때까지 전원 키를 길게 누릅니다. 확인 단계가 완료된 후에도 시스템 복구 프로세스를 중단하지 마십시오.

- <span id="page-21-0"></span>**참고:** 오류 메시지가 표시되면 Chrome 복구 유틸리티를 다시 실행하거나 다른 USB 플래시 드라이브 또는 SD 메모리 카드를 사용할 수 있습니다.
- **4.** "시스템 복구가 완료되었습니다" 메시지가 나타나면 복구 미디어를 제거합니다.

컴퓨터는 Chrome OS 재설치와 함께 다시 시작됩니다.

# **재설정 또는 복구 후 컴퓨터 설정**

재설정 또는 복구 완료 후 초기 설정 과정을 수행합니다.

컴퓨터 설정에 대해 자세히 알아보려면 <http://www.support.google.com>으로 이동합니다.

## **복구 미디어 삭제 및 재포맷**

복구 미디어를 만들 때, USB 플래시 드라이브 또는 SD 메모리 카드가 복구 도구로 사용하기 위해 포맷됩니다. 복구 후에는 복구 미디어를 지워야 저장 장치를 다시 사용할 수 있습니다. 다음 단계에 따라 Chromebook 복 구 유틸리티를 사용하여 복구 미디어를 지웁니다.

- **1. 런처** 아이콘을 선택한 다음 **모든 앱**을 선택합니다.
- **2.** 앱 창에서 **복구**를 선택합니다.
- **3. 설정** 아이콘을 선택한 다음 **복구 미디어 삭제**를 선택합니다.
- **4.** 삽입한 USB 플래시 드라이브 또는 SD 메모리 카드를 선택한 후 **계속**을 선택한 다음 **지금 삭제**를 선택합 니다.
- **5.** 복구 미디어가 삭제된 후, **완료**를 선택하여 Chromebook 복구 유틸리티를 닫은 다음 USB 플래시 드라이 브나 SD 메모리 카드를 제거합니다.

미디어가 운영 체제에서 제공하는 포맷 도구를 사용하여 포맷될 준비가 되었습니다.

# <span id="page-22-0"></span>**6 추가 HP 참조 자료**

제품 세부 정보, 사용 방법 등에 대해 좀 더 자세한 정보를 제공하는 참조 자료의 위치는 다음 표를 참조하십 시오.

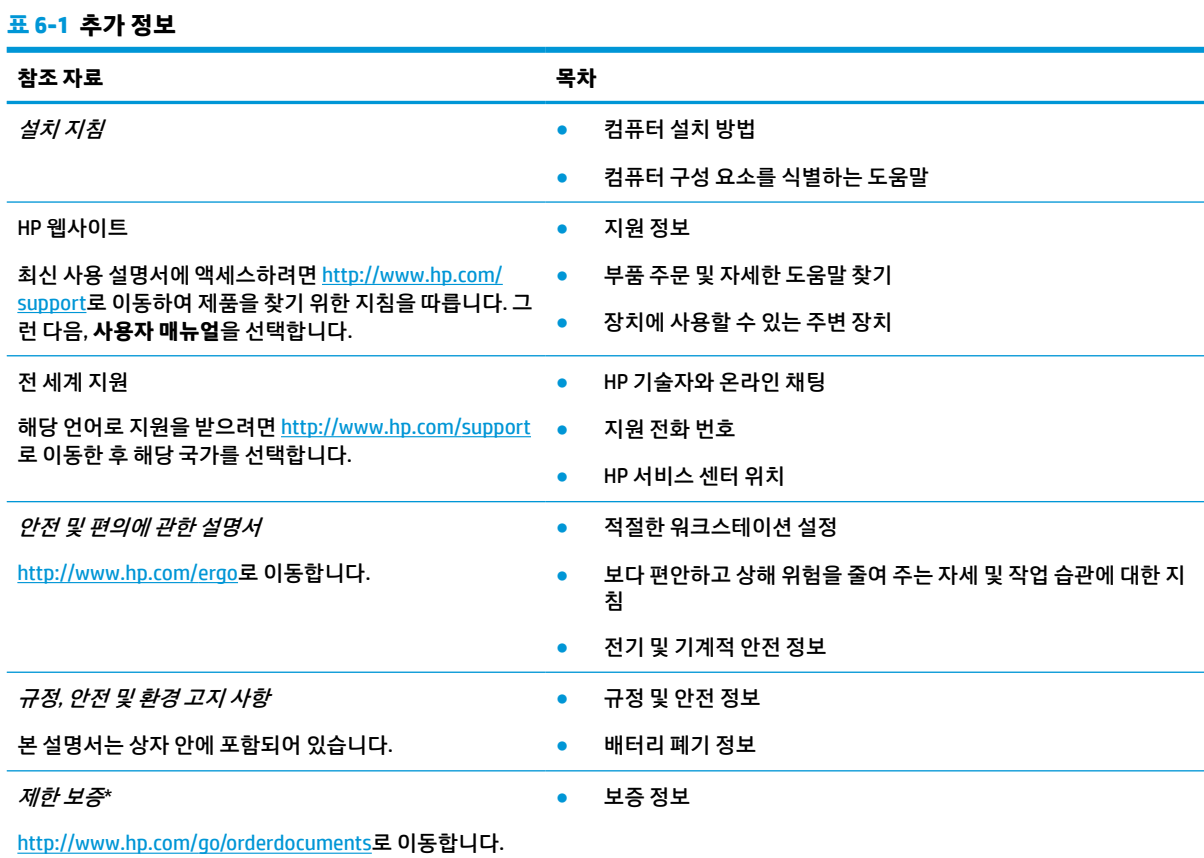

\*제품에 있는 사용 설명서 및/또는 상자에 함께 제공된 CD나 DVD에서 HP 제한 보증서를 찾을 수 있습니다. 일부 국가 또는 지역의 경 우 HP의 보증서 인쇄본이 상자에 함께 제공될 수 있습니다. 보증서가 인쇄본 형태로 제공되지 않는 국가 또는 지역의 경우 <http://www.hp.com/go/orderdocuments>에서 인쇄본을 요청하십시오. 아시아 태평양 지역에서 구매한 제품의 경우 다음 HP 주소로 서 신을 보내주십시오. POD, PO Box 161, Kitchener Road Post Office, Singapore 912006. 제품명, 성명, 전화번호, 우편 주소가 포함되어 있어야 합니다.

# <span id="page-23-0"></span>**7 사양**

컴퓨터를 휴대하거나 보관하는 경우 입력 전원 등급 및 작동 사양은 유용한 정보를 제공합니다.

# **입력 전원**

이 단원에서 제공하는 전원 정보는 해외여행에 컴퓨터를 휴대하려는 경우 유용합니다.

이 컴퓨터는 AC 또는 DC 전원 공급 장치를 통해 공급되는 DC 전원으로 작동됩니다. AC 전원 공급원의 정격은 100V~240V, 50Hz~60Hz이어야 합니다. 이 컴퓨터는 독립형 DC 전원으로부터 전원을 공급받을 수도 있지만 HP에서 이 컴퓨터에 사용하도록 제공되고 승인된 AC 어댑터나 DC 전원만 사용해야 합니다.

이 컴퓨터에는 다음 사양 범위 내의 DC 전원을 사용할 수 있습니다. 작동 전압 및 전류는 플랫폼에 따라 다릅 니다. 컴퓨터의 전압 및 전류 정보는 규정 레이블에 표시되어 있습니다.

**표 7-1 DC 전원 사양**

| 입력 전원      | 정격                                                                                                    |
|------------|----------------------------------------------------------------------------------------------------|
| 작동 전압 및 전류 | 5V dc @ 2A / 12V dc @ 3A / 15V dc @ 3A - 45W USB-C <sup>®</sup>                                         |
|            | 5V dc @ 3A / 9V dc @ 3A / 12V dc @ 3.75A / 15V dc @ 3A - 45W USB-C                                      |
|            | 5V dc @ 3A / 9V dc @ 3A / 10V dc @ 3.75A / 12V dc @ 3.75A / 15V dc @ 3A / 20V dc @ 2.25A -<br>45W USB-C |
|            | 5V dc @ 3A / 9V dc @ 3A / 12V dc @ 5A / 15V dc @ 4.33A / 20V dc @ 3.25A - 65W USB-C                     |
|            | 5V dc @ 3A / 9V dc @ 3A / 10V dc @ 5A / 12V dc @ 5A / 15V dc @ 4.33A / 20V dc @ 3.25A - 65W<br>USB-C    |
|            | 5V dc @ 3A / 9V dc @ 3A / 10V dc @ 5A / 12V dc @ 5A / 15V dc @ 5A / 20V dc @ 4.5A - 90W USB-C           |
|            | 19.5V dc @ 2.31A - 45W                                                                                  |
|            | 19.5V dc @ 3.33A - 65W                                                                                  |
|            | 19.5V dc @ 4.62A - 90W                                                                                  |
|            | 19.5V dc @ 6.15A - 120W                                                                                 |
|            | 19.5V dc @ 6.9A - 135W                                                                                  |
|            | 19.5V dc @ 7.70A - 150W                                                                                 |
|            | 19.5V dc @ 10.3A - 200W                                                                                 |
|            | 19.5V dc @ 11.8A - 230W                                                                                 |
|            | 19.5V dc @ 16.92A - 330W                                                                                |

**참고:** 본 제품은 240V ems 이하의 상간 전압을 사용하는 노르웨이의 IT 전원 시스템용으로 설계되었습니 다.

## **작동 환경**

컴퓨터를 휴대하거나 보관하는 경우 작동 사양을 사용하면 유용한 정보를 볼 수 있습니다.

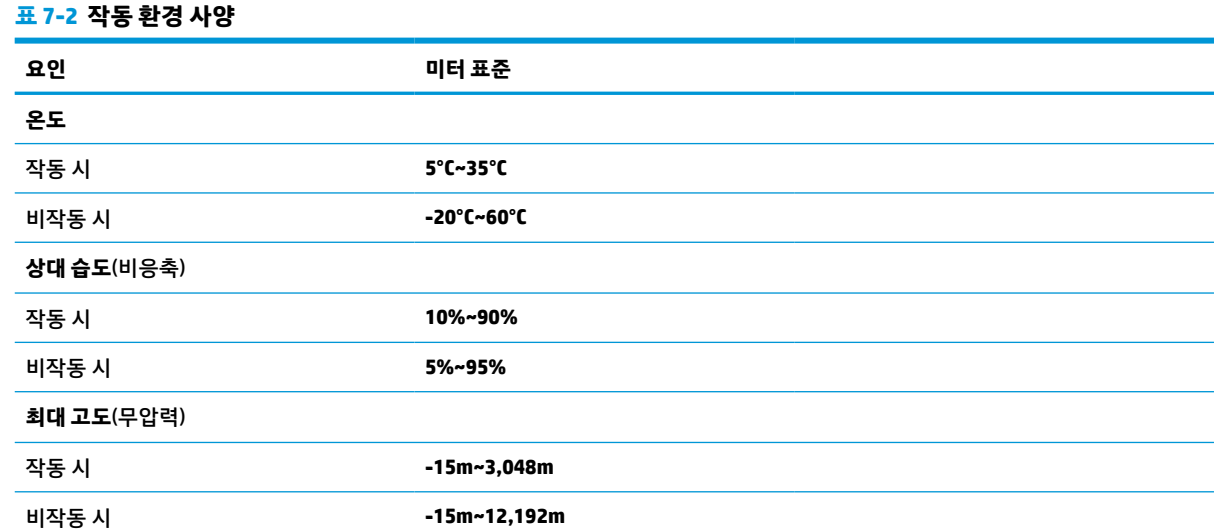

# <span id="page-25-0"></span>**8 정전기 방전**

정전기 방전은 두 물체가 접촉할 때 정전기가 방출되는 현상입니다. 예를 들면, 카펫 위를 지나가다가 금속으 로 된 손잡이를 받았을 때 받는 충격 등이 있습니다.

손가락 또는 다른 정전기를 유발하는 도체와 접촉하여 정전기 방전이 발생하면 전자 부품이 손상될 수 있습 니다.

**중요:** 컴퓨터 손상, 드라이브 손상 또는 정보 손실을 방지하려면 다음 예방책을 준수하십시오.

- 제거 또는 설치 지침에서 컴퓨터 전원 코드를 뽑으라고 한 경우, 적절히 접지되게 합니다.
- 설치할 준비가 될 때까지 부품을 정전기 차단 용기에 보관하십시오.
- 巴, 연결부 및 회로를 만지지 마십시오. 전자 부품과의 접촉을 최소화하십시오.
- 비자성 도구를 사용합니다.
- 부품을 다루기 전에 도색되지 않은 금속 표면을 손으로 만져 정전기를 방전시킵니다.
- 부품을 제거한 경우, 제거한 부품을 정전기 차단 용기에 보관합니다.

# <span id="page-26-0"></span>**9 접근성**

HP의 목표는 단독으로 또는 적절한 제삼자 보조 기술(AT) 장치 또는 응용프로그램과 함께 모든 사람이 어디 에서나 사용할 수 있는 제품, 서비스 및 정보를 설계, 생산 및 판매하는 것입니다.

## **HP와 접근성**

HP는 다양성, 포용, 일과 삶의 균형을 체계화하여 HP의 모든 업무에 반영합니다. HP는 전 세계의 사람들을 기 술의 힘으로 연결하는 통합 환경을 조성하기 위해 노력합니다.

### **필요한 기술 도구 찾기**

기술은 인간의 잠재력을 발현시킬 수 있습니다. 지원 기술은 장벽을 제거하고 가정, 직장 및 지역 사회에서 독 립성을 만드는 데 도움을 줍니다. 지원 기술은 전자 및 정보 기술의 기능적 기능을 증가시키고, 유지하며 개선 하는 데 도움이 됩니다.

자세한 내용은 22[페이지의](#page-27-0) 최적의 지원 기술 검색 섹션을 참조하십시오.

### **HP의 약속**

HP는 장애가 있는 사용자가 접근할 수 있는 제품과 서비스를 제공하기 위해 최선을 다하고 있습니다. 이 약속 은 HP의 다양성 목적을 지원하며 모두가 기술의 이점을 활용할 수 있도록 보장합니다.

HP의 접근성 목표는 독립형 또는 적절한 보조 장치를 구비한 형태로 장애가 있는 사람을 비롯하여 누구든지 효과적으로 사용할 수 있는 제품과 서비스를 설계하고 생산하며 판매하는 것입니다.

이러한 목표를 달성하기 위해 이 접근성 정책에서는 HP의 행동을 안내하는 7가지 주요 목적을 수립합니다. 모든 HP 관리자와 직원이 해당 역할 및 책임에 따라 이러한 목적과 이에 대한 구현을 지원해야 합니다.

- HP에서 접근성 문제에 대한 인식 수준을 높이고, 접근 가능한 제품과 서비스를 설계, 생산, 판매 및 배송 하는 데 필요한 교육을 직원들에게 제공합니다.
- 제품 및 서비스에 대한 접근성 지침을 개발하고, 경쟁적, 기술적 그리고 경제적으로 실현 가능한 경우라 면 제품 개발 그룹이 이러한 지침을 구현하는 데 있어 책임을 지도록 합니다.
- 장애가 있는 사람들을 접근성 지침의 개발과 제품 및 서비스의 설계 및 테스트에 참여시킵니다.
- 접근성 기능을 문서화하고 HP 제품 및 서비스에 대한 정보를 접근 가능한 양식으로 공개적으로 사용할 수 있도록 합니다.
- 선도적인 지원 기술 및 솔루션 제공업체와의 관계를 설정합니다.
- HP 제품 및 서비스와 관련된 지원 기술을 개선할 내외부 연구와 개발을 지원합니다.
- 접근성에 대한 산업 표준 및 지침을 지원하고 이에 기여합니다.

#### **IAAP(International Association of Accessibility Professionals)**

IAAP는 네트워킹, 교육 및 인증을 통해 접근성 전문가를 발전시키는 데 주력하는 비영리 협회입니다. 접근성 전문가가 자신의 경력을 개발하고 발전시키는 데 도움을 주고 조직이 접근성을 해당 제품 및 인프라에 더 효 과적으로 통합할 수 있도록 하는 것이 목적입니다.

<span id="page-27-0"></span>HP는 창립 멤버이며 접근성 분야를 발전시키기 위해 다른 조직과 함께 참여했습니다. 이 약속은 장애가 있는 사람이 효과적으로 사용할 수 있는 제품과 서비스를 설계, 생산 및 판매한다는 HP의 접근성 목표를 지원합니 다.

IAAP는 개인, 학생 및 조직을 전 세계적으로 연결해 서로에게서 배울 수 있도록 하여 전문가의 역량을 강화합 니다. 더 많은 정보를 얻으려면 <http://www.accessibilityassociation.org>에서 온라인 커뮤니티에 가입 및 뉴스 레터를 신청하여 멤버십 옵션에 대해 알아보십시오.

### **최적의 지원 기술 검색**

장애가 있거나 연령에 따른 불편함이 있는 사람을 포함하여 누구나 기술을 사용하여 의사소통하고, 자신을 표현하고, 세상과 연결할 수 있어야 합니다. HP에서는 HP 내부와 HP 고객 및 파트너와의 접근성 인식을 개선 하기 위해 노력하고 있습니다.

읽기 쉬운 큰 글꼴, 손으로 입력할 필요가 없도록 하는 음성 인식 또는 특정 상황에 도움을 주는 기타 지원 기 술 등 다양한 지원 기술을 통해 HP 제품을 더욱더 쉽게 사용할 수 있습니다. 어떤 선택을 하시겠습니까?

### **사용자 요구 사항 평가**

기술은 잠재력을 발현시킬 수 있습니다. 지원 기술은 장벽을 제거하고 가정, 직장 및 지역 사회에서 독립성을 만드는 데 도움을 줍니다. AT(지원 기술)는 전자 및 정보 기술의 기능적 기능을 증가시키고, 유지하며 개선하 는 데 도움이 됩니다.

여러 AT 제품 중에서 선택할 수 있습니다. AT 평가를 통해 여러 제품을 평가하며 질문에 답하고 사용자의 상황 에 맞는 최적의 솔루션을 쉽게 선택할 수 있어야 합니다. AT 평가를 수행할 자격이 있는 전문가는 물리치료, 작업치료, 언어병리학 및 기타 전문 분야에서 라이센스를 취득했거나 인증을 받은 사람을 포함하여 여러 분 야에서 선정됩니다. 인증되지 않았거나 라이센스가 없는 사람도 평가 정보를 제공할 수 있습니다. 개인의 경 험, 전문 지식 및 수수료에 대해 문의하여 요구 사항에 적합한지 확인할 수 있습니다.

#### **HP 제품에 대한 접근성 제공**

다음 링크는 다양한 HP 제품에 포함된 접근성 기능 및 지원 기술(해당하는 경우)에 대한 정보를 제공합니다. 다음 리소스는 사용자의 상황에 가장 적합한 특정 지원 기술 기능 및 제품을 선택하는 데 도움이 됩니다.

- HP 노화 및 접근성: <http://www.hp.com>으로 이동하고 검색 상자에 Accessibility(접근성)을 입력 합니다. **Office of Aging and Accessibility**(노화 및 접근성 사무소)를 선택합니다.
- HP 컴퓨터: Windows 7, Windows 8 및 Windows 10의 경우 <http://www.hp.com/support>로 이동하여 **지식 검색** 검색 상자에 Windows 접근성 옵션을 입력합니다. 결과에서 해당하는 운영 체제를 선택합니다.
- HP 쇼핑, HP 제품 주변 장치:<http://store.hp.com>으로 이동하여 **Shop**(온라인 쇼핑)을 선택한 다음 **Monitors**(모니터) 또는 **Accessories**(액세서리)를 선택합니다.

HP 제품의 접근성 기능에 대한 추가 지원이 필요한 경우 24[페이지의](#page-29-0) 지원 문의 섹션을 참조하십시오.

추가 지원을 제공할 수 있는 외부 파트너 및 공급업체에 대한 추가 링크:

- Microsoft 접근성 정보[\(Windows 7, Windows 8, Windows 10, Microsoft Office\)](http://www.microsoft.com/enable)
- Google 제품 접근성 정보[\(Android, Chrome, Google](https://www.google.com/accessibility/) 앱)

## **표준 및 법규**

전 세계 국가에서는 규정을 제정하여 장애인을 위한 제품 및 서비스에 대한 접근성을 개선하고 있습니다. 이 러한 규정은 역사적으로 통신 제품 및 서비스, 특정 통신 및 비디오 재생 기능이 있는 PC 및 프린터, 관련 사용 설명서 및 고객 지원에 적용됩니다.

### <span id="page-28-0"></span>**표준**

US Access Board는 신체장애, 감각이나 인지 장애가 있는 사람에 대한 정보 통신 기술(ICT)에 대한 접근성을 해결하기 위해 연방획득 규정(FAR) 표준 508조를 만들었습니다.

이 표준에는 다양한 유형에 기술에 특정한 기술 표준과 적용되는 제품의 기능성 성능에 중점을 둔 성능 기반 요구 사항이 포함되어 있습니다. 특정 기준은 소프트웨어 응용프로그램 및 운영 체제, 웹 기반 정보 및 응용프 로그램, 컴퓨터, 통신 제품, 비디오 및 멀티미디어와 자체 포함 폐쇄형 제품을 포괄합니다.

#### **명령서 376 – EN 301 549**

유럽 연합은 ICT 제품의 공공 조달을 위한 온라인 툴킷으로 위임 376 내에 EN 301 549 표준을 만들었습니다. 이 표준은 ICT 제품 및 서비스에 적용할 수 있는 접근성 요구사항과 각 요구사항에 대한 테스트 절차 및 평가 방법에 대한 설명을 기술하고 있습니다.

#### **웹 콘텐츠 접근성 지침(WCAG)**

W3C WAI(Web Accessibility Initiative)의 웹 콘텐츠 접근성 지침(WCAG)은 웹 디자이너와 개발자가 장애 또는 연령 관련 제한이 있는 사람의 요구 사항을 보다 잘 충족시키는 사이트를 생성할 수 있도록 도움을 줍니다.

WCAG는 웹 콘텐츠(텍스트, 이미지, 오디오 및 비디오) 및 웹 응용프로그램 전 범위에서 접근성을 향상합니다. WCAG는 정밀하게 테스트될 수 있으며 이해하기 쉽고 사용이 편리하며 웹 개발자에게 혁신을 위한 유연성을 제공합니다. 또한 WCAG 2.0은 [ISO/IEC 40500:2012](http://www.iso.org/iso/iso_catalogue/catalogue_tc/catalogue_detail.htm?csnumber=58625/)로 승인되었습니다.

특히 WCAG는 시각적, 청각적, 신체적, 인지적 및 신경학적 장애가 있는 사람이나 접근성 요구 사항이 있는 이 전 웹 사용자가 경험하는 웹 접근에 대한 장벽을 해결합니다. WCAG 2.0은 접근 가능한 콘텐츠의 특성을 제공 합니다.

- **인식의 용이성**(예: 이미지의 대체 텍스트, 오디오의 자막, 프레젠테이션 적응성 및 색상 대비 등을 처리)
- **운용의 용이성**(예: 키보드 접근, 색상 대비, 입력 타이밍, 이상 정지 예방 및 검색성 등을 처리)
- **이해의 용이성**(예: 가독성, 예측 가능성 및 입력 도움 등을 처리)
- **견고성**(예: 지원 기술과의 호환성 처리)

### **법규 및 규정**

IT 및 정보에 관한 접근성은 관련 법 제정의 필요성이 높은 분야입니다. 다음 링크에서는 주요 법규, 규정 및 표준에 대한 정보를 제공합니다.

- $\bullet$  [미국](http://www8.hp.com/us/en/hp-information/accessibility-aging/legislation-regulation.html#united-states)
- [캐나다](http://www8.hp.com/us/en/hp-information/accessibility-aging/legislation-regulation.html#canada)
- [유럽](http://www8.hp.com/us/en/hp-information/accessibility-aging/legislation-regulation.html#europe)
- [호주](http://www8.hp.com/us/en/hp-information/accessibility-aging/legislation-regulation.html#australia)

## **유용한 접근성 리소스 및 링크**

이러한 조직, 기관 및 리소스는 장애 및 연령 관련 제한에 대한 좋은 정보 출처가 될 수 있습니다.

**참고:** 이는 완전한 목록이 아닙니다. 이러한 조직은 정보용으로만 제공됩니다. HP에서는 인터넷에서 발견 할 수 있는 정보 또는 연락처에 대한 책임을 지지 않습니다. 이 페이지의 목록에 있다고 해서 HP의 보증을 의 미하지는 않습니다.

### <span id="page-29-0"></span>**조직**

이러한 조직은 장애 및 연령 관련 제한에 대한 정보를 제공하는 많은 조직 중 일부입니다.

- AAPD(American Association of People with Disabilities)
- ATAP(Association of Assistive Technology Act Programs)
- HLAA(Hearing Loss Association of America)
- Information Technology Technical Assistance and Training Center (ITTATC)
- **Lighthouse International**
- National Association of the Deaf
- **National Federation of the Blind**
- RESNA(Rehabilitation Engineering & Assistive Technology Society of North America)
- TDI(Telecommunications for the Deaf and Hard of Hearing, Inc.)
- W3C WAI(Web Accessibility Initiative)

### **교육 기관**

이러한 예를 포함한 많은 교육 기관에서는 장애 및 연령 관련 제한에 대한 정보를 제공합니다.

- 캘리포니아 주립 대학교, 노스리지, 장애 센터(CSUN)
- 위스콘신 대학교 매디슨, 추적 센터
- 미네소타 대학교 CAP(Computer Accommodations Program)

### **기타 장애 관련 리소스**

이러한 예를 포함한 많은 리소스에는 장애 및 연령 관련 제한에 대한 정보를 확인할 수 있습니다.

- 미국장애인법(ADA, Americans with Disabilities Act) 기술 지원 프로그램
- ILO 글로벌 비즈니스 및 장애인 네트워크(ILO Global Business and Disability Network)
- **EnableMart**
- 유럽장애포럼(European Disability Forum)
- 직장 및 직무 적응 지원 네트워크(Job Accommodation Network)
- **Microsoft Enable**

### **HP 링크**

HP에만 해당되는 이 링크에서는 장애 및 연령 관련 제한에 관한 정보를 제공합니다.

HP 안전 및 편의 [설명서](http://www8.hp.com/us/en/hp-information/ergo/index.html)

HP 공공 [부문](https://government.hp.com/) 영업

## **지원 문의**

HP는 장애가 있는 고객들에게 접근성 옵션에 대한 기술 지원과 지원을 제공합니다.

- **참고:** 지원 서비스는 영어로만 가능합니다.
	- 청각 장애가 있거나 듣는 데 어려움이 있는 고객이 HP 제품의 기술 지원 또는 접근성에 대해 질문이 있 는 경우:
		- TRS/VRS/WebCapTel을 사용하여 (877) 656-7058로 문의해 주십시오. 운영 시간은 월요일부터 금 요일까지, 오전 6시~오후 9시(산지 표준시)입니다.
	- 기타 장애 또는 연령 관련 제한이 있는 고객이 HP 제품의 기술 지원 또는 접근성에 대해 질문이 있는 경 우 다음 옵션 중 하나를 선택하십시오.
		- (888) 259-5707로 문의해 주십시오. 운영 시간은 월요일부터 금요일까지, 오전 6시~오후 9시(산 지 표준시)입니다.
		- 장애 또는 연령 관련 제한이 있는 [사용자용](https://h41268.www4.hp.com/live/index.aspx?qid=11387) 문의 양식을 작성하십시오.

# <span id="page-31-0"></span>**색인**

#### **A**

AC 어댑터 표시등 [2](#page-7-0)

#### **B**

Bluetooth 레이블 [7](#page-12-0)

#### **C**

Chromebook 복구 유틸리티, 설치 [15](#page-20-0)

#### **E**

esc 키, 식별 [5](#page-10-0)

#### **H**

HDMI 포트, 식별 [2](#page-7-0) HP 지원 정책 [21](#page-26-0)

### **I**

International Association of Accessibility Professionals [21](#page-26-0)

#### **M**

microSD 메모리 카드 리더, 식별 [1](#page-6-0)

#### **S**

Section 508 접근성 표준 [23](#page-28-0)

### **U**

USB SuperSpeed 포트, 식별 [1,](#page-6-0) [2](#page-7-0) USB Type-C 전원 커넥터 및 SuperSpeed 포트, 식별 [2](#page-7-0)

#### **W**

WLAN 레이블 [7](#page-12-0) WLAN 안테나, 식별 [3](#page-8-0) WLAN 장치 [7](#page-12-0)

#### **ㄱ**

고객 지원, 접근성 [24](#page-29-0) 구성 요소 디스플레이 [3](#page-8-0) 오른쪽 [1](#page-6-0) 왼쪽 [2](#page-7-0) 키보드 영역 [4](#page-9-0)

규정 정보 규정 레이블 [7](#page-12-0) 무선 인증 레이블 [7](#page-12-0)

**ㄴ** 내장 마이크, 식별 [3](#page-8-0) 누르기 제스처 [9](#page-14-0)

#### **ㄷ**

다시 로드 동작 키 [6](#page-11-0) 동작 키 [6](#page-11-0) 다시 로드 [6](#page-11-0) 뒤로 [6](#page-11-0) 밝기 감소 [6](#page-11-0) 밝기 증가 [7](#page-12-0) 볼륨 낮추기 [7](#page-12-0) 볼륨 높이기 [7](#page-12-0) 식별 [5](#page-10-0) 앞으로 [6](#page-11-0) 앱 표시 [6](#page-11-0) 음소거 [7](#page-12-0) 전체 화면 [6](#page-11-0) 뒤로 동작 키 [6](#page-11-0)

### **ㄹ**

레이블 Bluetooth [7](#page-12-0) WLAN [7](#page-12-0) 규정 [7](#page-12-0) 무선 인증 [7](#page-12-0) 서비스 [7](#page-12-0) 일련 번호 [7](#page-12-0) 리소스, 접근성 [23](#page-28-0)

### **ㅁ**

**ㅂ**

무선 인증 레이블 [7](#page-12-0)

### 밝기 감소 동작 키 [6](#page-11-0) 밝기 증가 동작 키 [7](#page-12-0)

배터리 조명 [2](#page-7-0)

출하 시 봉인됨 [12](#page-17-0) 충전 [12](#page-17-0) 백업 [14](#page-19-0) 보안 케이블 슬롯, 식별 [2](#page-7-0) 복구, 수행 [14](#page-19-0) 복구 미디어 만들기 [15](#page-20-0) 삭제 [16](#page-21-0) 볼륨 낮추기 동작 키 [7](#page-12-0) 볼륨 높이기 동작 키 [7](#page-12-0)

### **ㅅ**

사양 [18](#page-23-0) 서비스 레이블, 위치 확인 [7](#page-12-0) 스크롤 터치 스크린 제스처 [10](#page-15-0) 스크롤 터치패드 제스처 [9](#page-14-0) 스피커, 식별 [5](#page-10-0) 시스템 복구 Chromebook 복구 유틸리티 [15](#page-20-0) Chrome 운영 체제 [15](#page-20-0) 복구 미디어 [15](#page-20-0)

#### **ㅇ**

앞으로 동작 키 [6](#page-11-0) 앱 표시 창 동작 키 [6](#page-11-0) 오디오 출력 (헤드폰)/오디오 입력 ( 마 이크) 콤보 잭, 식별 [1](#page-6-0) 음소거 동작 키 [7](#page-12-0) 인쇄 [13](#page-18-0) 일련 번호, 컴퓨터 [7](#page-12-0) 입력 전원 [18](#page-23-0)

### **ㅈ**

작동 환경 [18](#page-23-0) 재설정 [14](#page-19-0) 잭, 오디오 출력 (헤드폰)/오디오 입력 (마이크) 콤보 [1](#page-6-0) 전원 키, 식별 [5](#page-10-0) 전체 화면 동작 키 [6](#page-11-0) 접근성 [21,](#page-26-0) [22,](#page-27-0) [23](#page-28-0), [24](#page-29-0) 접근성 요구 사항 평가 [22](#page-27-0) 정전기 방전 [20](#page-25-0) 제품 이름 및 번호, 컴퓨터 [7](#page-12-0)

### 지원 [17](#page-22-0) 지원 기술(AT) 검색 [22](#page-27-0) 용도 [21](#page-26-0) **ㅋ** 카메라, 식별 [3](#page-8-0) 카메라 개인 정보 보호 커버, 식별 [3](#page-8-0) 카메라 표시등, 식별 [3](#page-8-0) 컴퓨터 휴대 [7](#page-12-0) 키 esc [5](#page-10-0) 전원 [5](#page-10-0) **ㅌ** 터치 스크린 두 손가락 확대 /축소 제 스처 [11](#page-16-0) 터치 스크린 제스처 두 손가락 확대 /축소 [11](#page-16-0) 한 손가락 스와이프 [10](#page-15-0) 한 손가락 스크롤 [10](#page-15-0) 터치 스크린 제스처 스와이프 [10](#page-15-0) 터치패드 및 터치 스크린 제스처, 누 르기 [9](#page-14-0) 터치패드 영역, 식별 [4](#page-9-0) 터치패드 제스처, 스크롤 [9](#page-14-0) **ㅍ** 포트 HDMI [2](#page-7-0)

USB SuperSpeed [1,](#page-6-0) [2](#page-7-0) USB Type-C 전원 커넥터 및 SuperSpeed 포트 [2](#page-7-0) 표시등 AC 어댑터 및 배터리 [2](#page-7-0) 카메라 [3](#page-8-0) 표준 및 법규, 접근성 [22](#page-27-0)